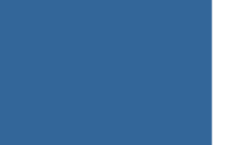

# **Service Catalogue Guide**

The Service Catalogue can be found in the Technology Portal. It can be used to request services and equipment:

- Devices and accessories
- Software
- Telephony
- Account Management
- Technical Catalog

It is found by:

- 1. **Go** to your Intranet Home page
- 2. **Click** on Technology portal

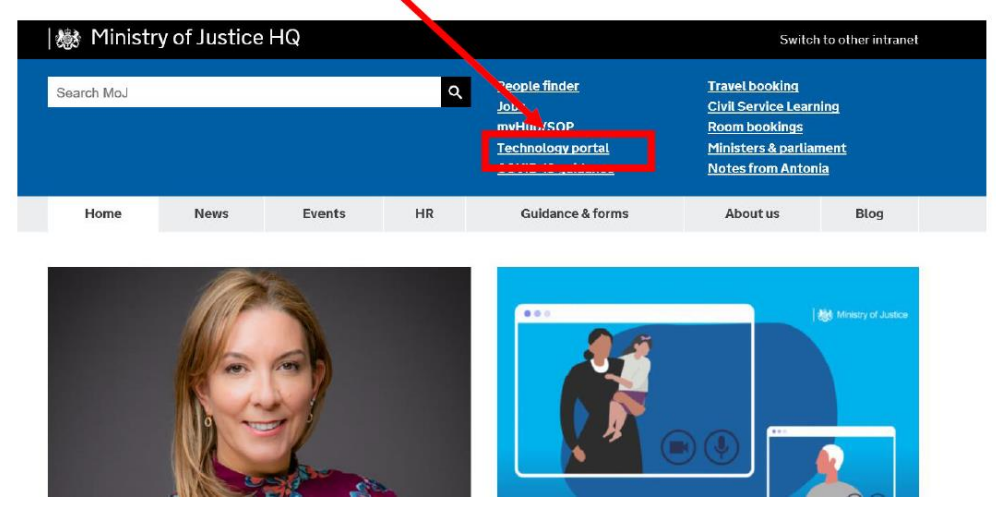

3. **Click** 'MoJ Staff (Windows DOM1) login here'

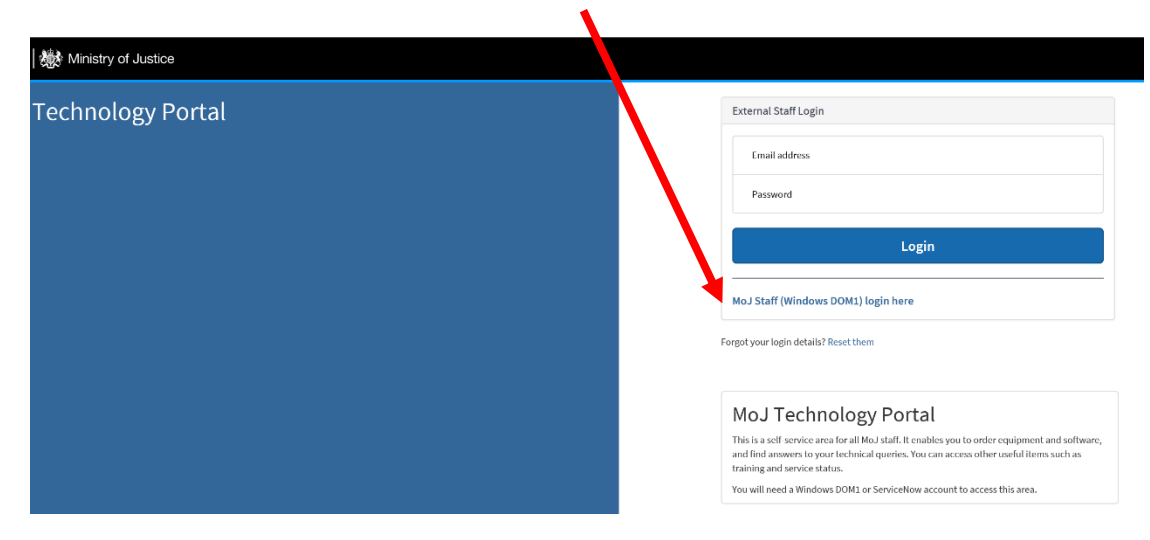

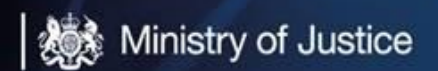

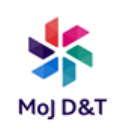

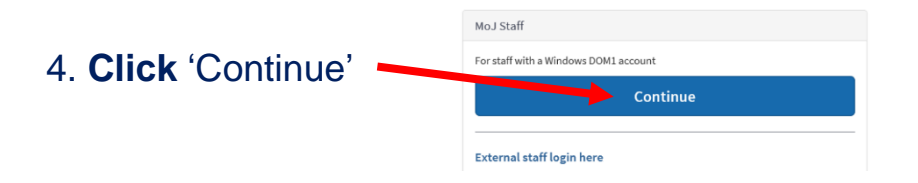

### 5. **Click** 'Something New'

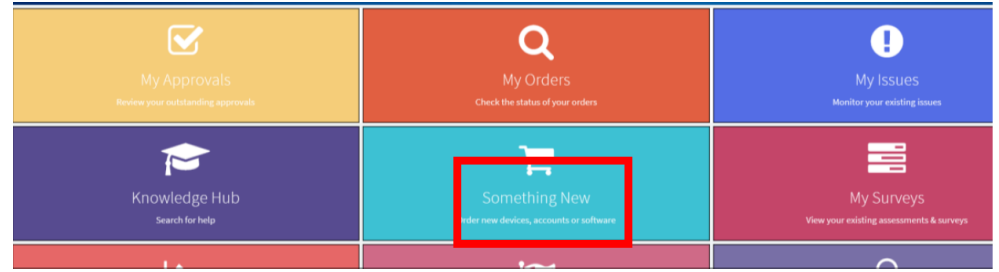

### 6. **Click** the appropriate section

a) Software is selected for this example)

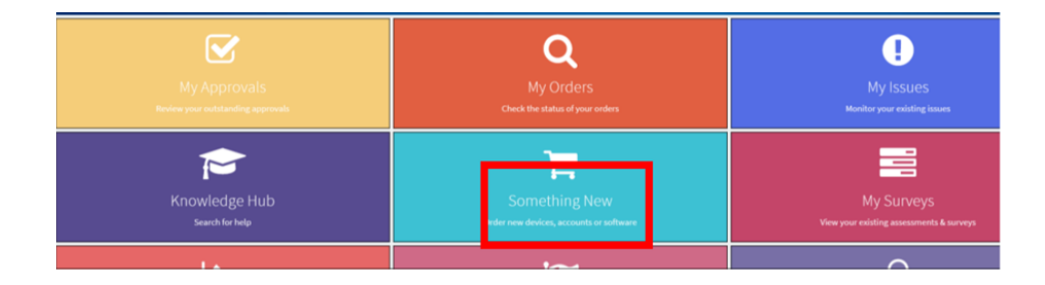

#### b) **Click** into your search criteria and populate with what you want

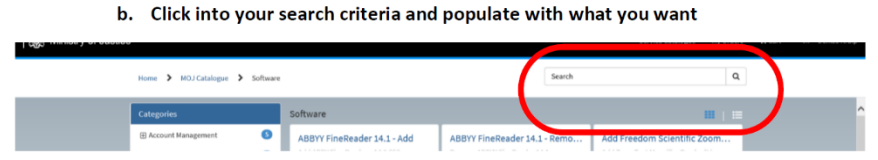

c) When you start to populate the search criteria it will start to populate and give you a drop down of options.

d) **Select** Folder Access – Addition

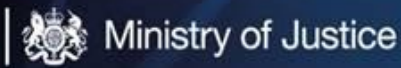

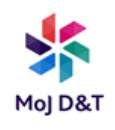

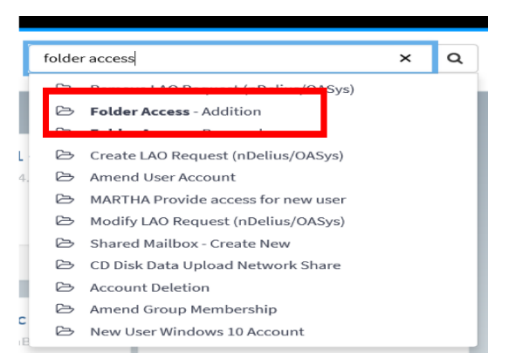

# e) Complete the mandatory fields \*

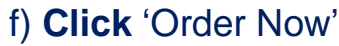

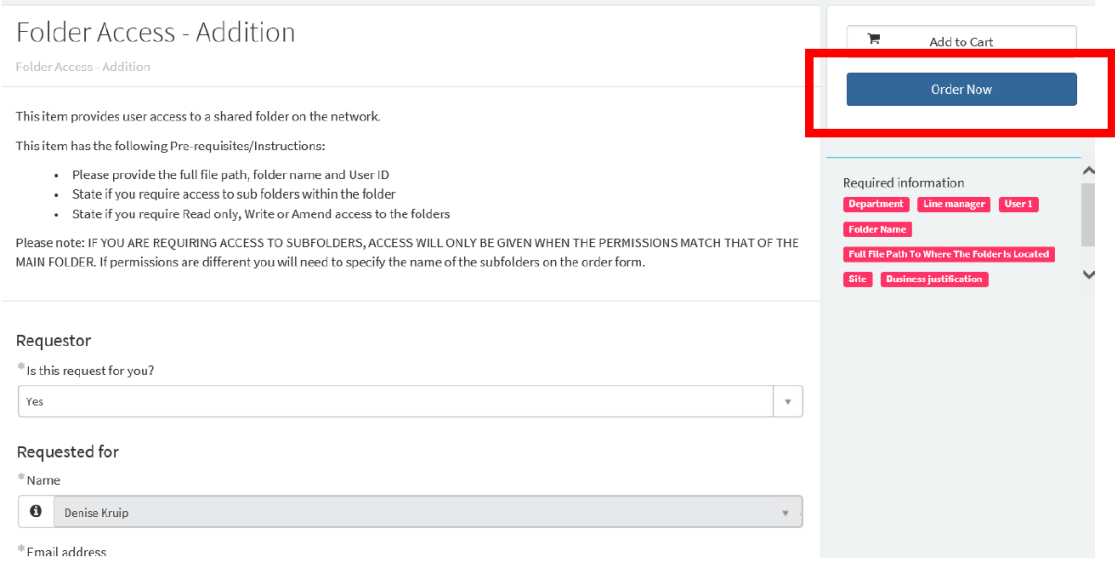

Once your Line Manager has approved the request you will receive an email advising that the request is being processed:

*Hello,*

*Your request has been submitted for approval;*

*Requested For: John Brown Requested By: John Brown Number: RITM0###### Approval: Requested*

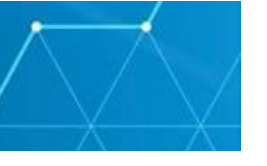

When your request has been processed you will receive a following email advising that the request has been completed:

*Hello,*

*Your requested item number: RITM0###### for Folder Access is complete.*

*If your item has not been fulfilled as expected, please contact the MoJ Service Desk.*